# 保護装置(HASP)インストールでPC再起動を繰り返す

保護装置 (HASP) をインストール中にパソコンの再起動を繰り返す場合は FKSダウンロードページ (製品アップデート) から最新の保護装置ドライバをダウンロードします。 ダウンロードしたセットアップファイルを実行します。

- 1. FKSのダウンロードページ (https://www.kyoei.co.jp/fks/use/update/index.html) を開きます。
- ① 保護装置ドライバ(HASPUserSetup)をクリックします。

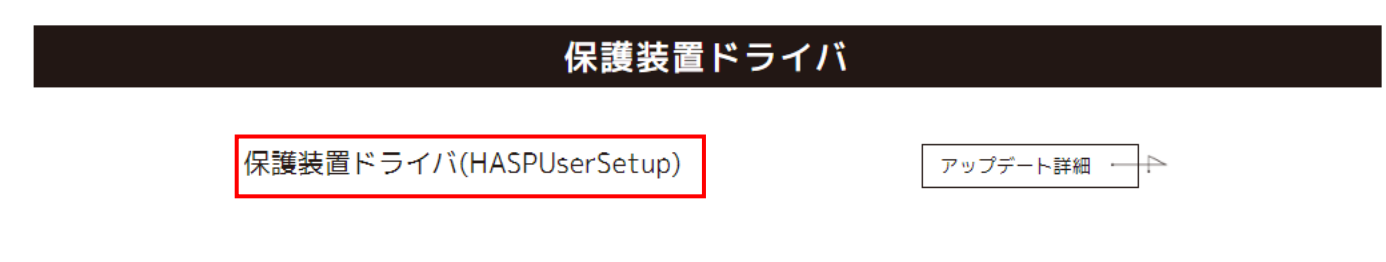

② DOWN LOAD を選択して右クリック「名前を付けてリンクを保存」をクリックします。

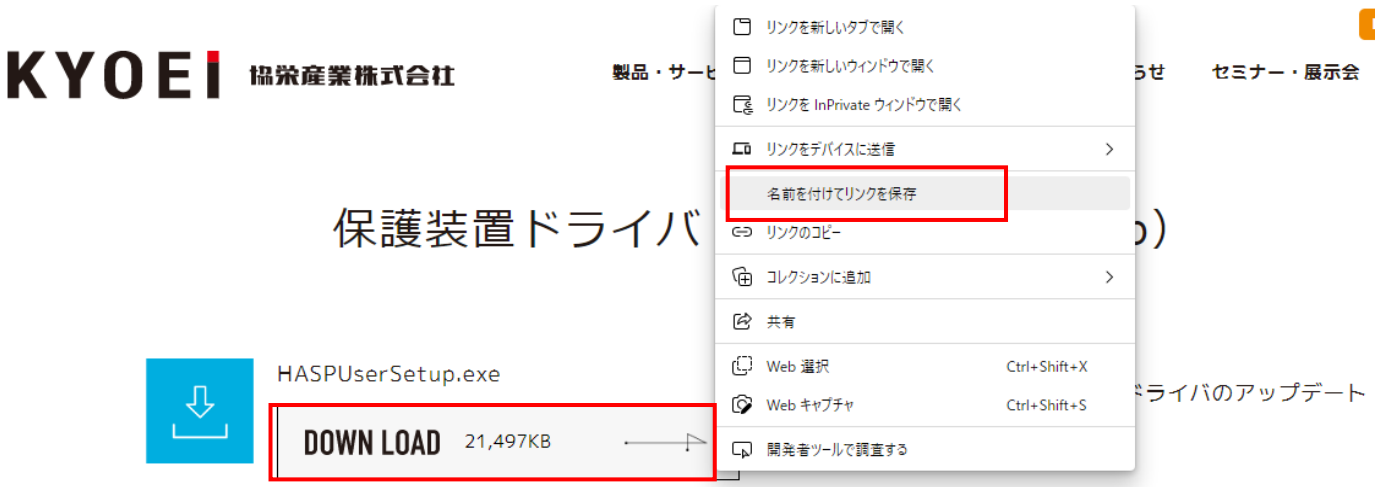

③ デスクトップに保存します。

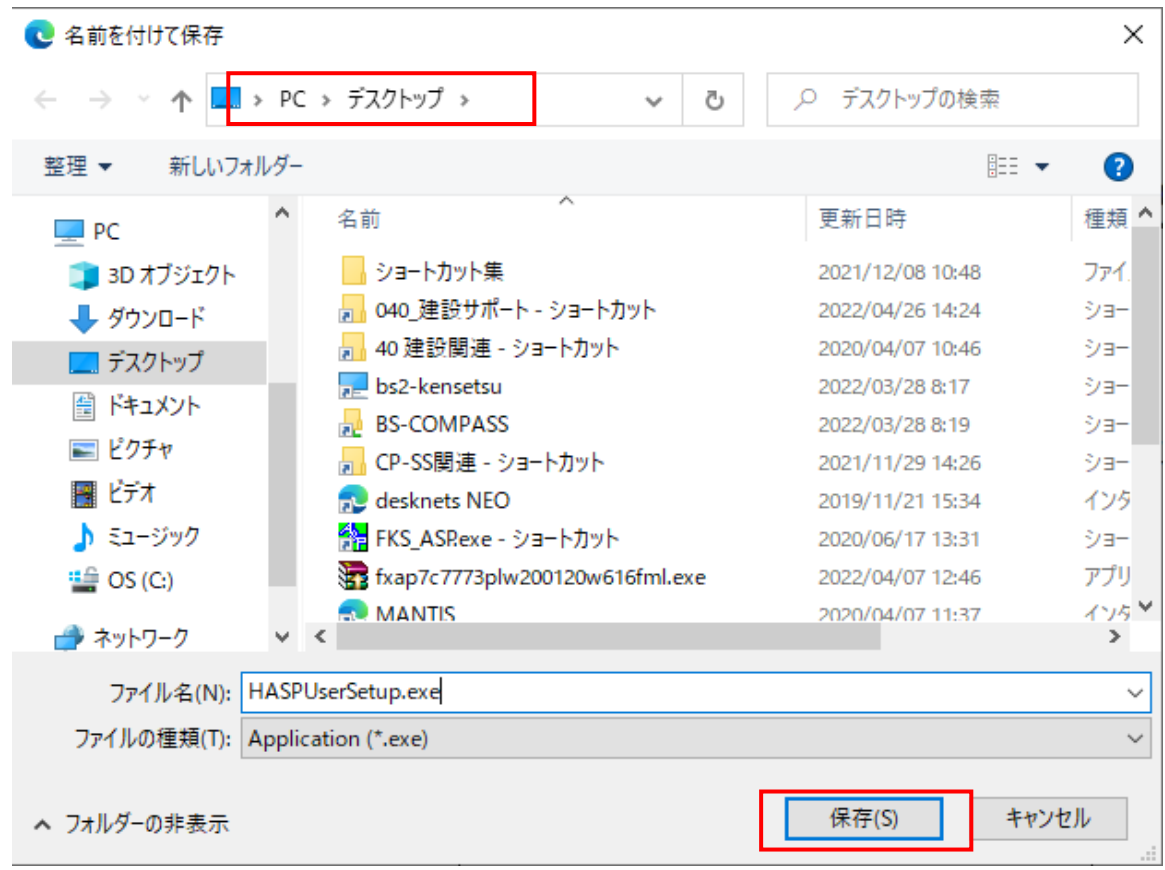

- 2. ダウンロードしたセットアップファイルを実行します。
- ① HASPUserSetup.exe を右クリックして「管理者として実行(A)」をクリックします。

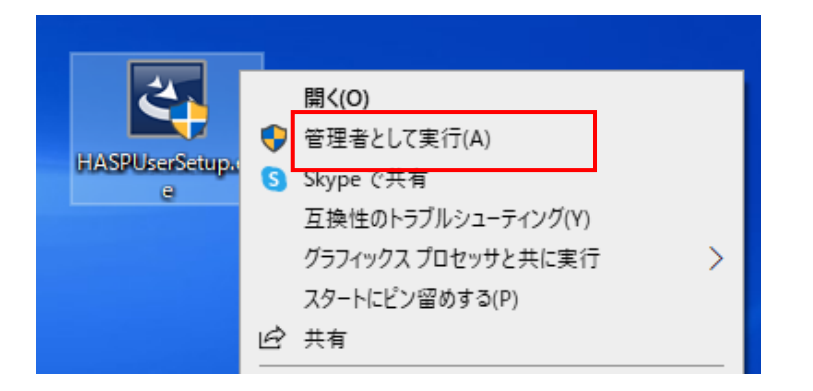

### ② 「Next」 をクリックします。

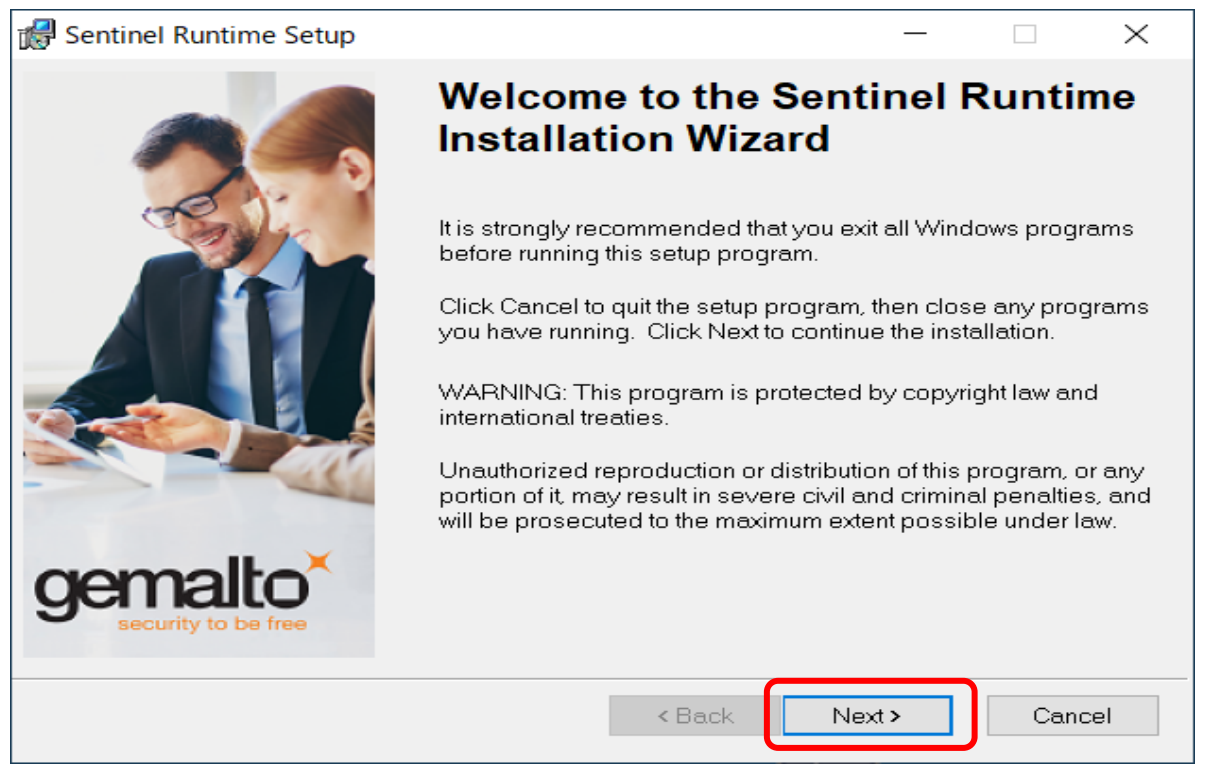

### ③ 「I accept the license agreement」を選択し、「Next」をクリックします。

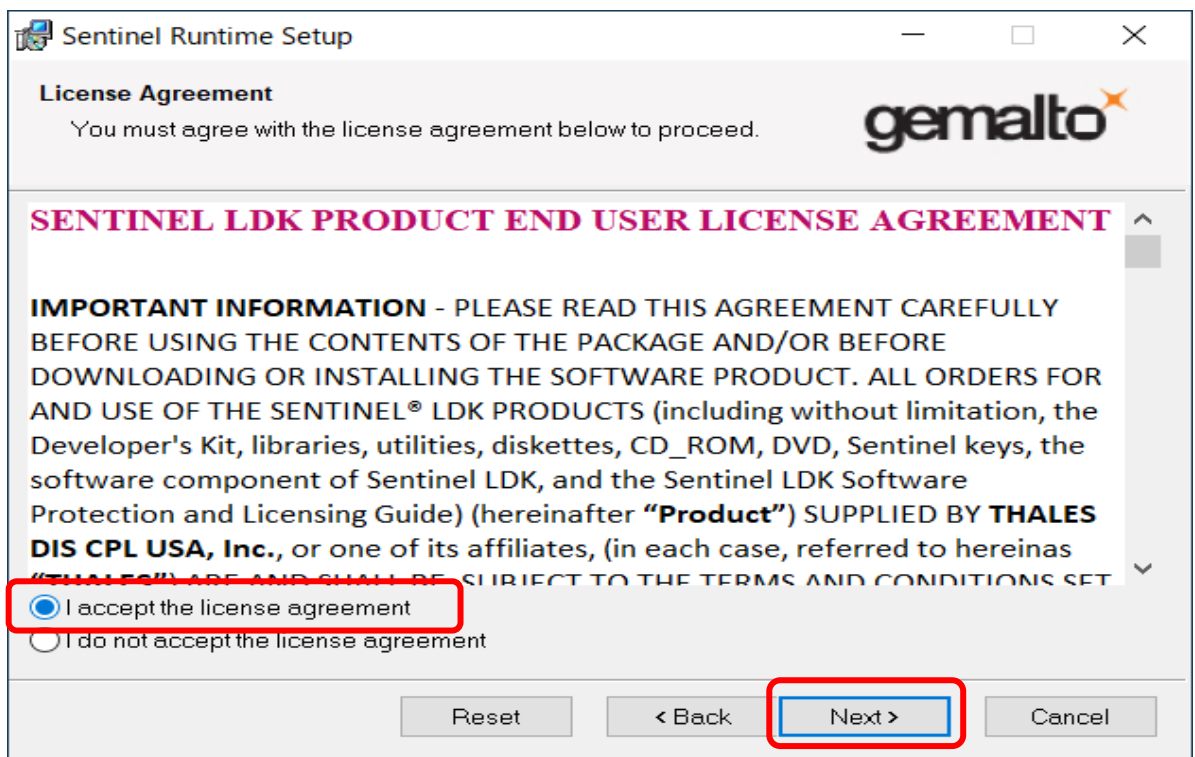

### ④ 「Next」をクリックします。

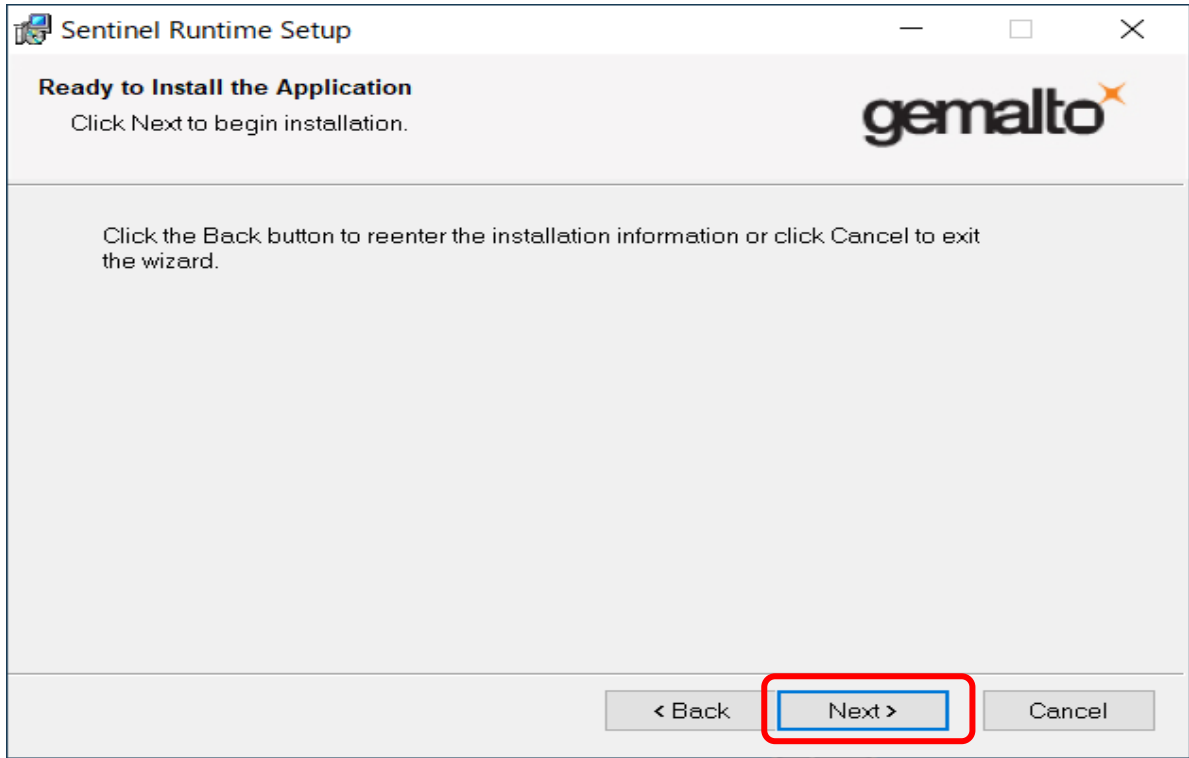

### ⑤ 「Finish」をクリックします。

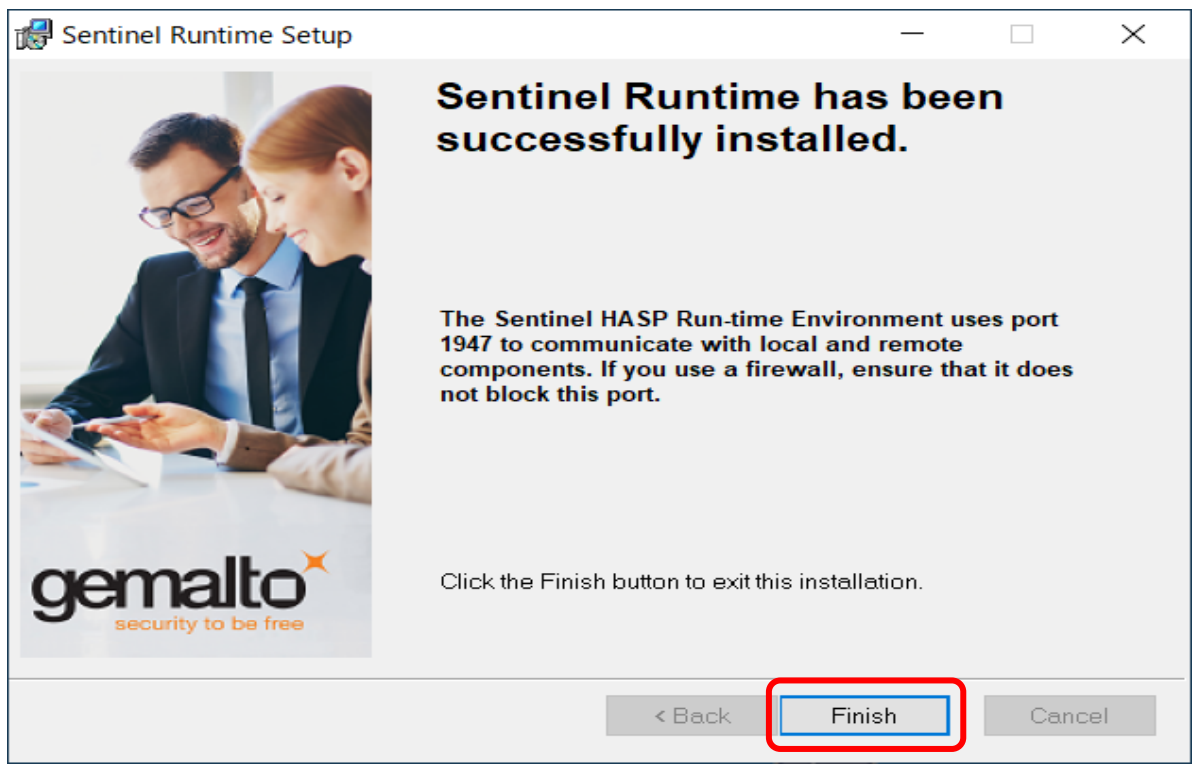

## 保護装置ドライバのダウンロードでブロックされた場合の対処方法

保護装置ドライバをFKSホームページからダウンロードすると 「〇〇〇はお使いのデバイスに問題を起こす可能性があるため、ブロックされました。」 のメッセージが表示される場合があります。 この現象の対処方法は、下記の手順になります。

- 1. ブロックされた製品アップデートファイルをダウンロードする手順
- ① 「・・・ブロックされました。」の右上の「・・・」ボタンをクリックして「ダウンロードページを開く」をクリックします。

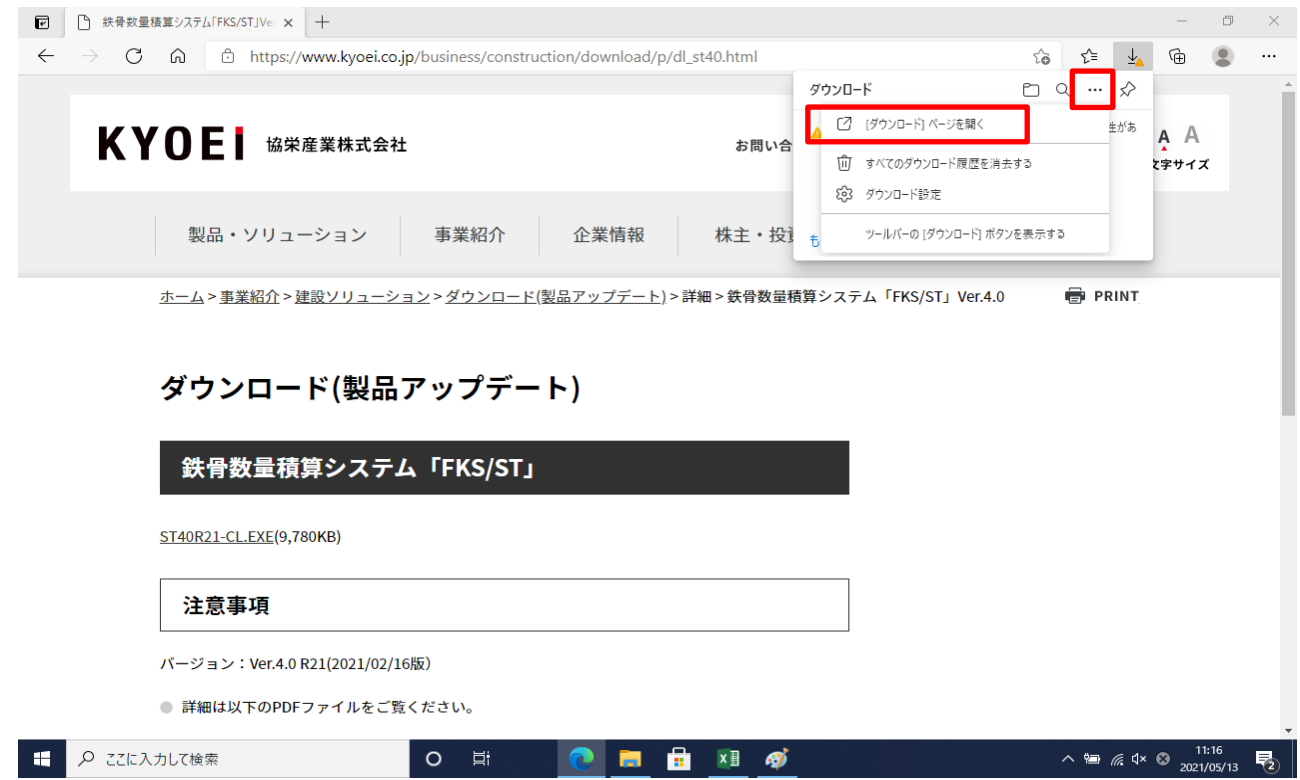

② 「保存」をクリックします。

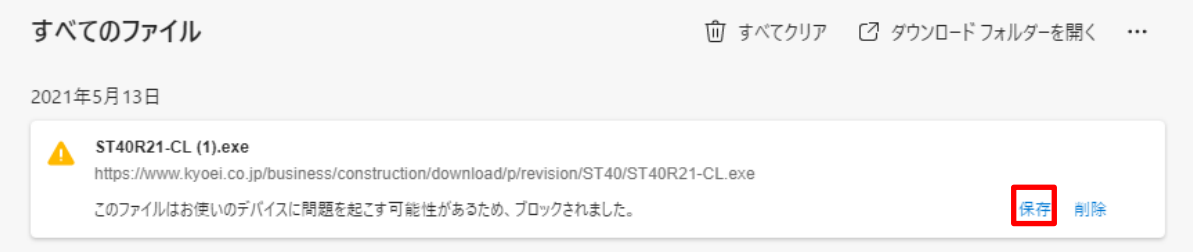

#### ③ 「詳細表示」をクリックします。

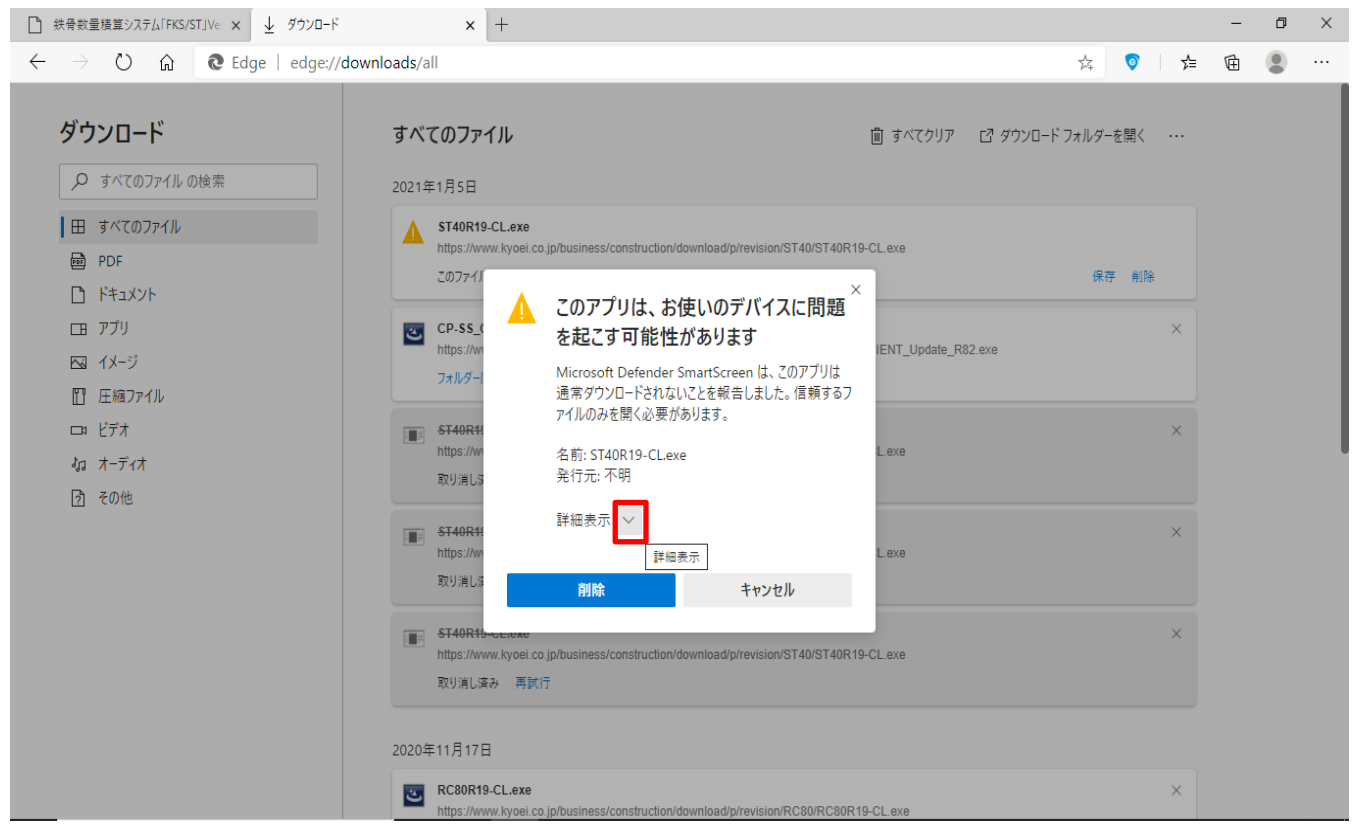

### ④ 「保持する」をクリックします。

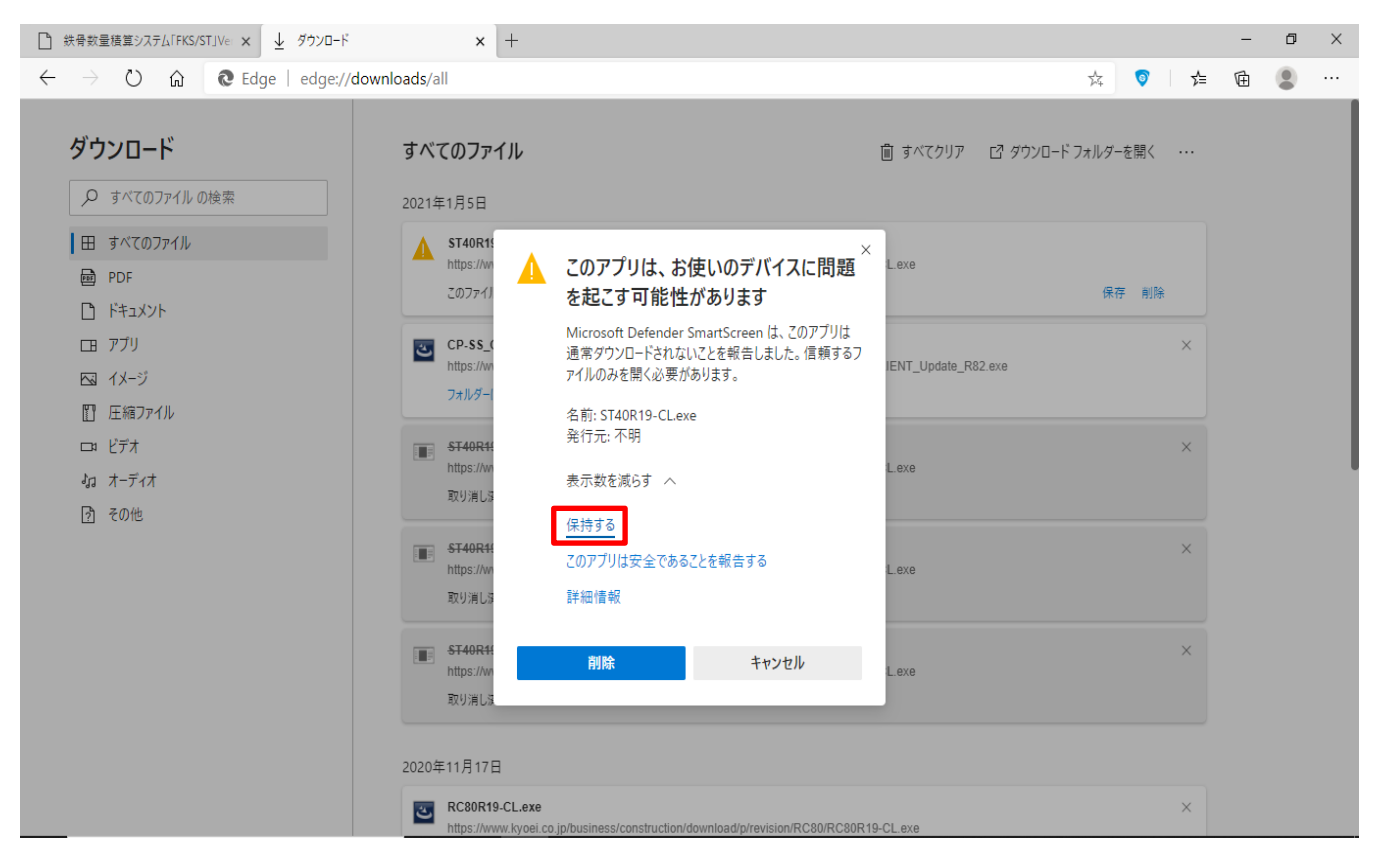

⑤ 「フォルダーに表示」をクリックします。

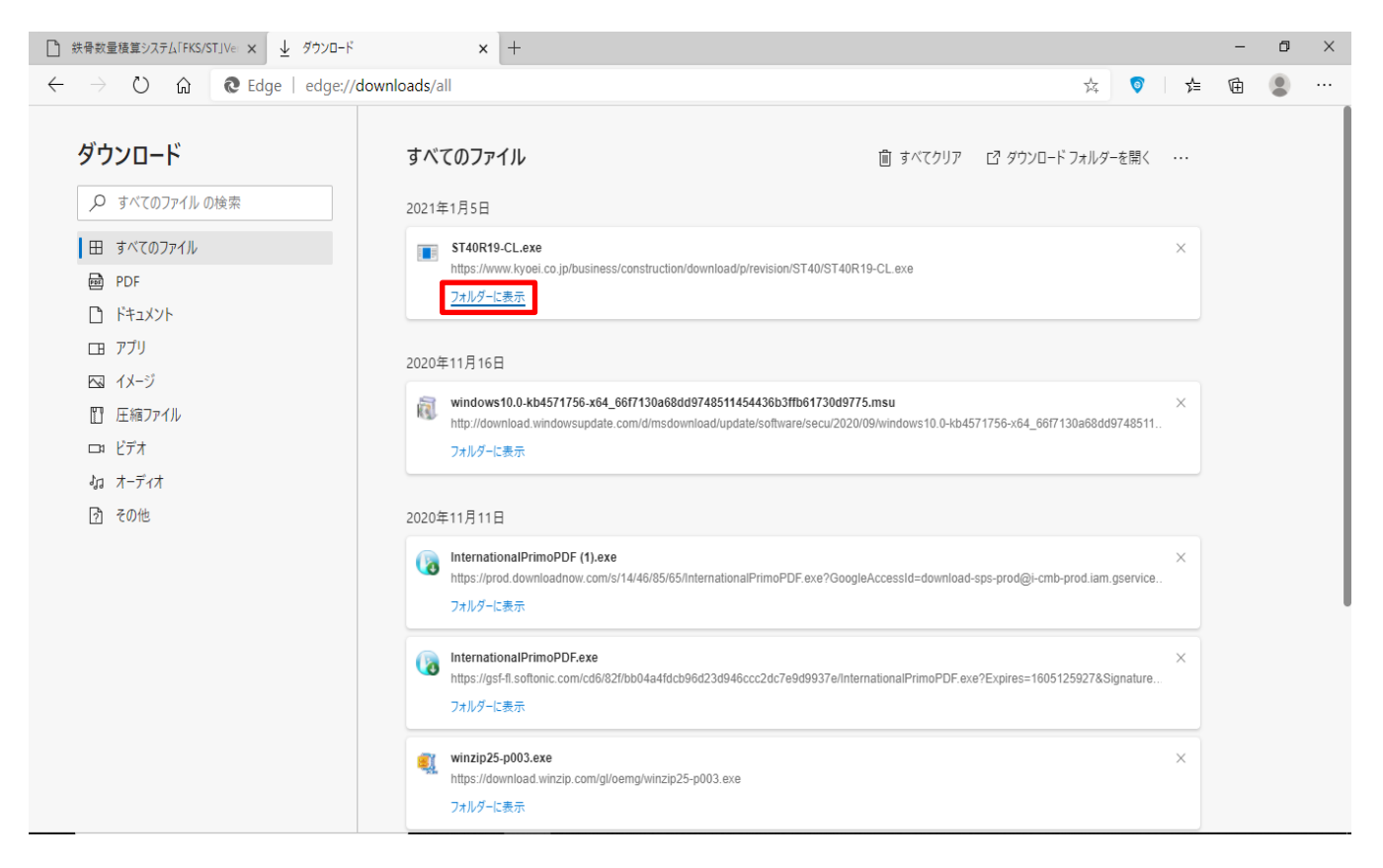

⑥ ダウンロードした製品アップデートファイルを選択→右クリック→「プロパティ」をクリックします。

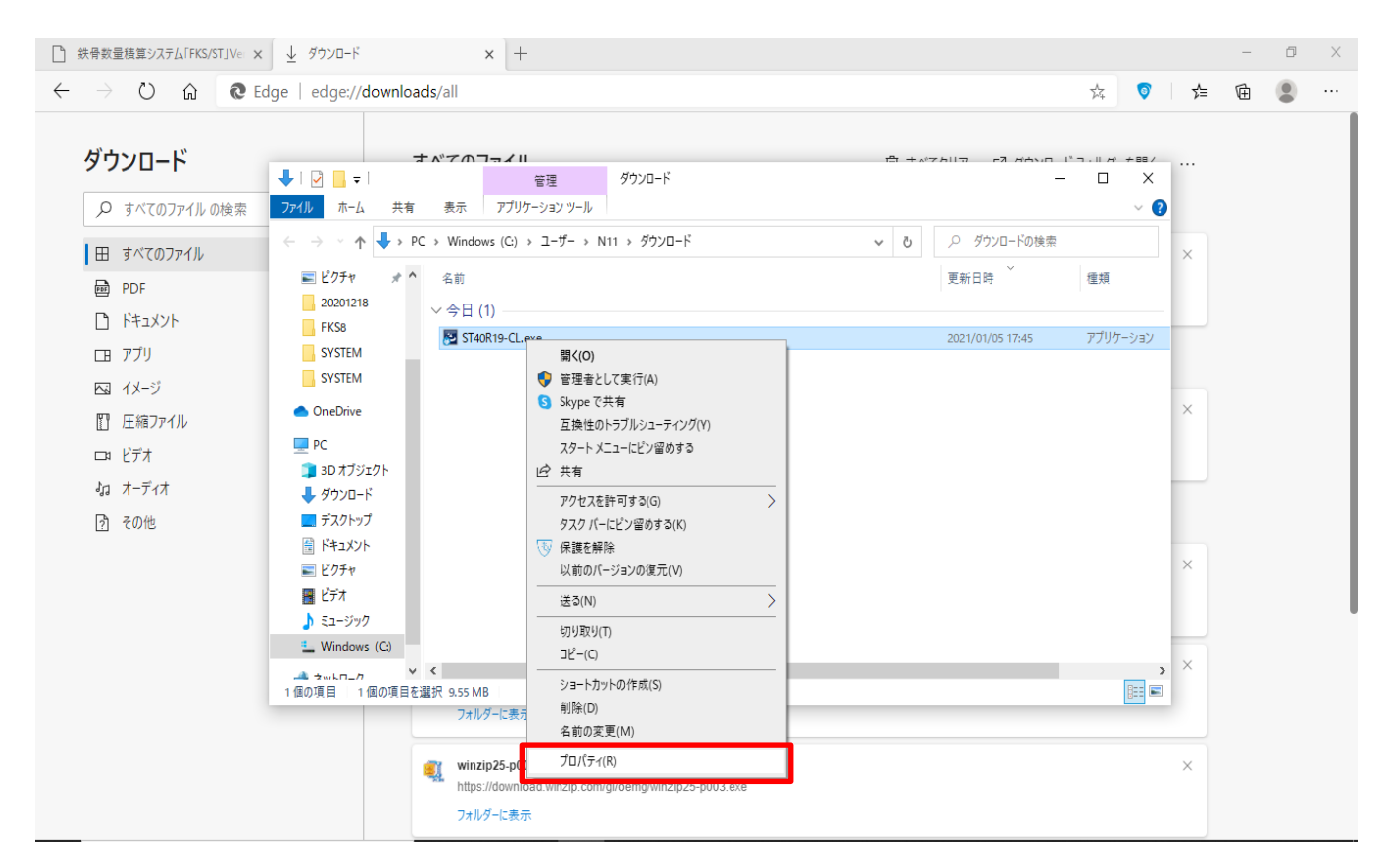

#### ⑦ 全般タブのセキュリティ欄の「許可する」をクリックして「適用(A)」をクリックします。

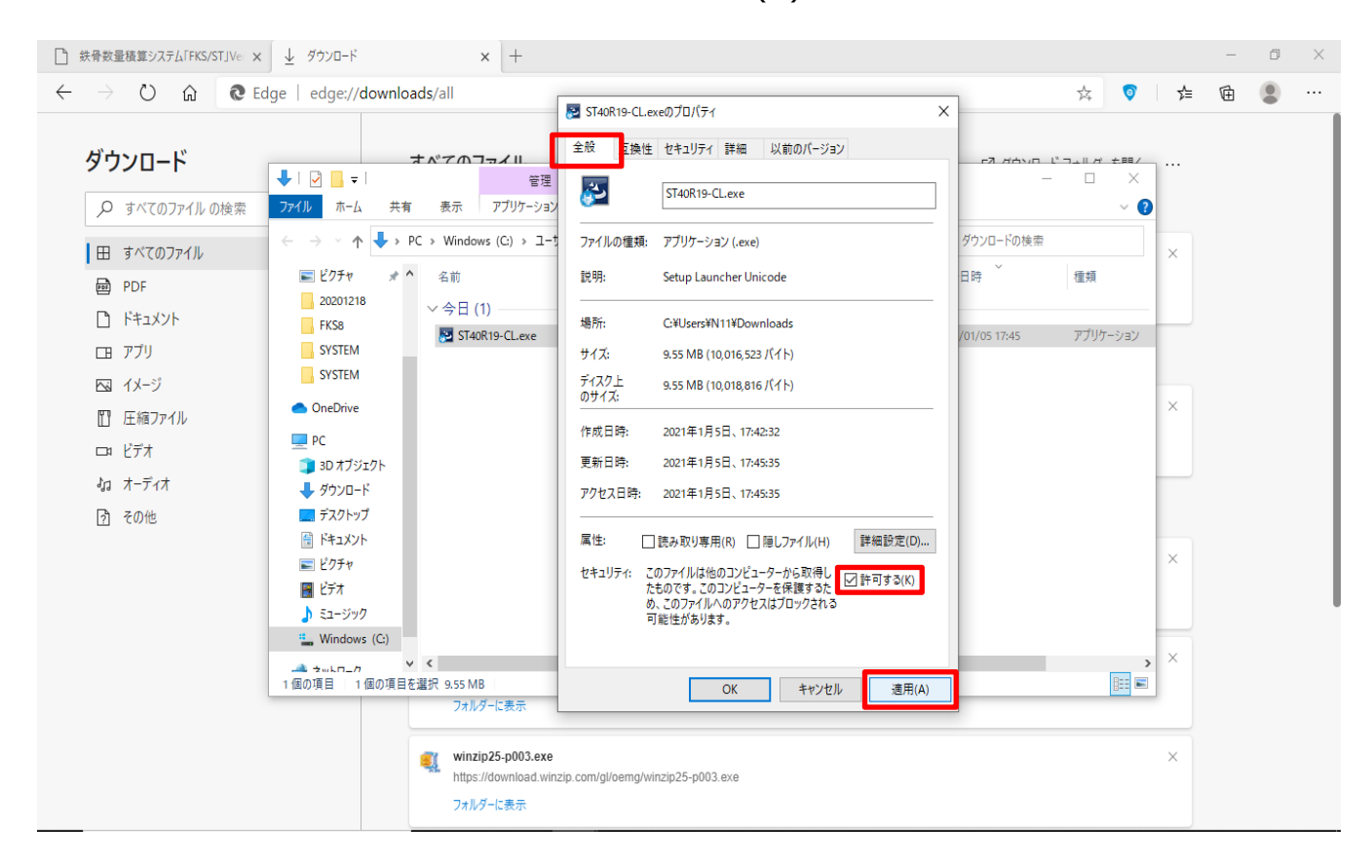

### ⑧ 「OK」をクリックします。

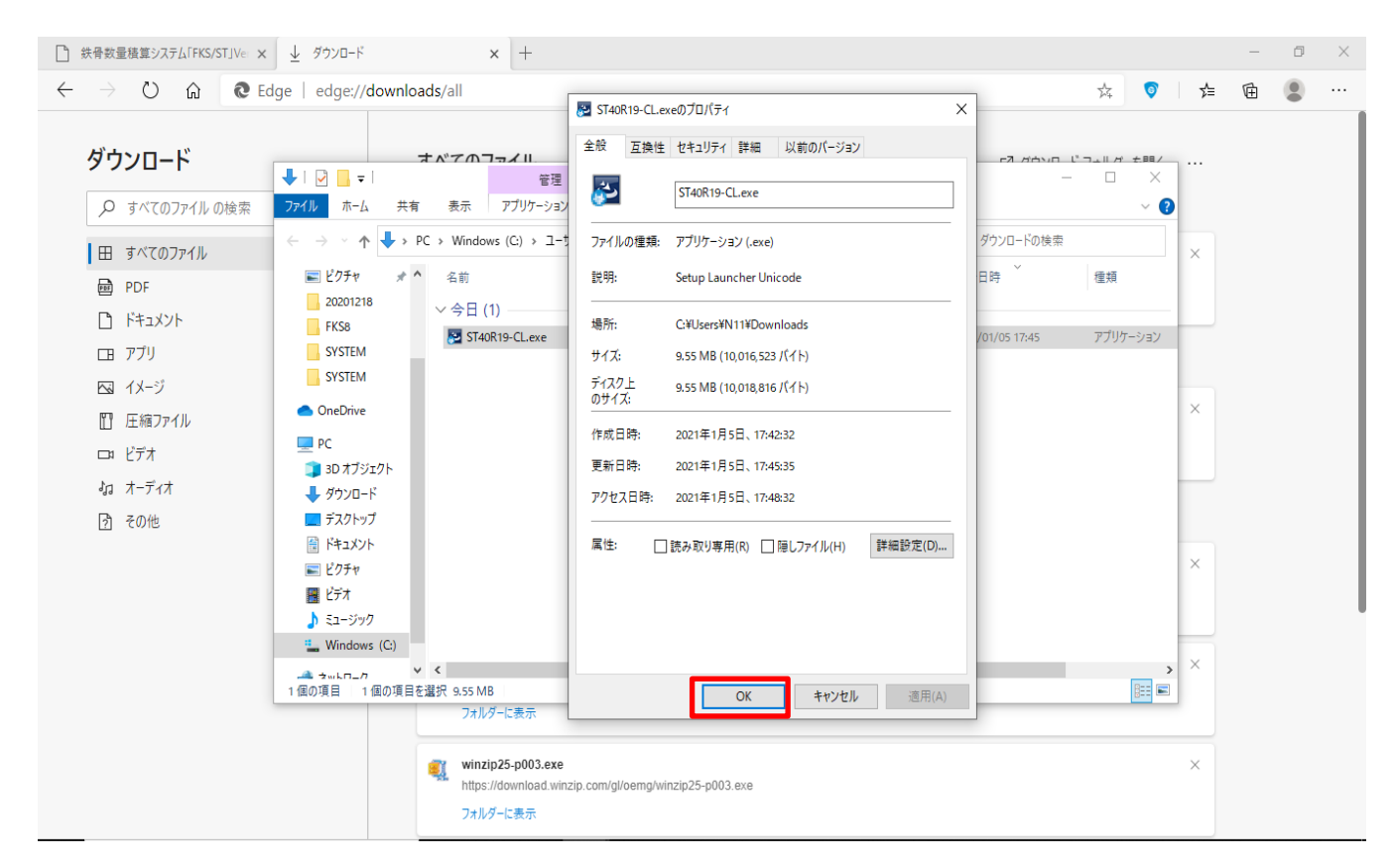

⑨ 製品アップデートファイルを選択→右クリック→「管理者として実行」をクリックして製品アップデートを適用します。

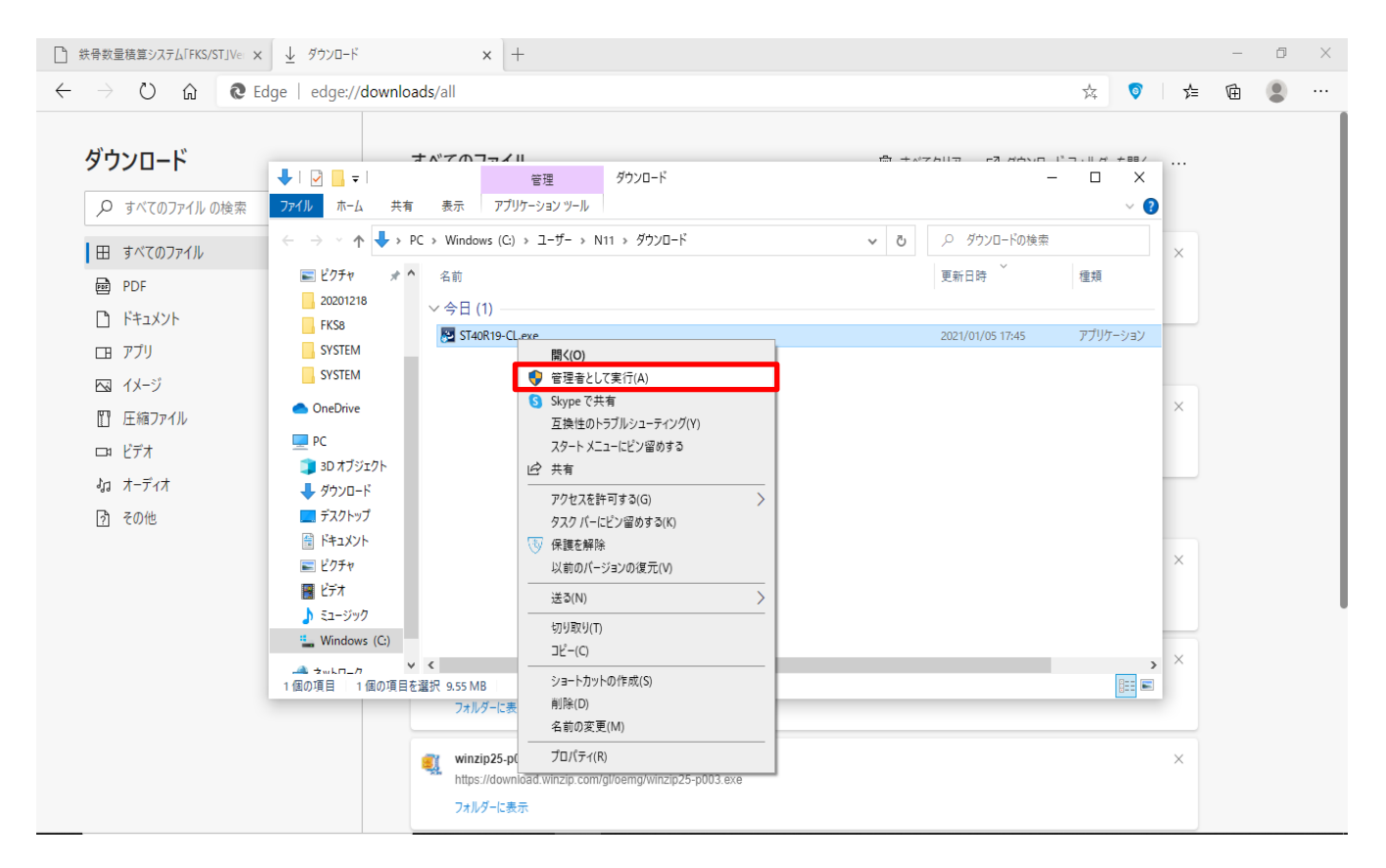

以上で終了です。 上記手順にて解決できない場合には、弊社窓口までお問合せ下さい。